# *Guida all'accesso al portale e ai servizi self service*

## **INDICE**

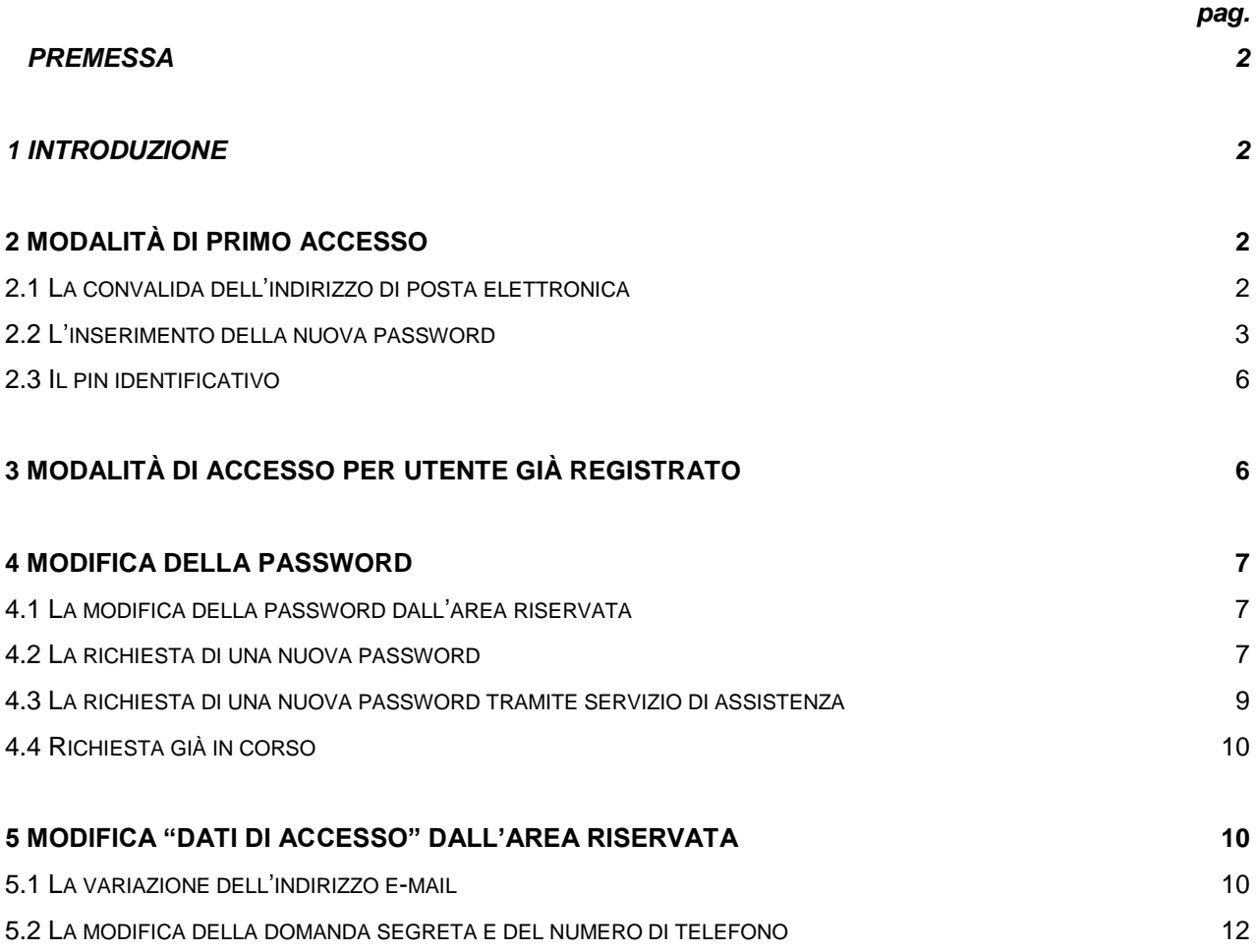

### **PREMESSA**

Il presente documento é tratto dalla " Guida all'accesso al portale e ai servizi self service del 28/2/2014" disponibile sul portale NoiPA e dalla quale sono stati esclusi i contenuti non applicabili ad Ispra nella fase di prima attivazione dei servizi NoiPA.

## **1 INTRODUZIONE**

Il documento rappresenta la guida dedicata agli utenti NoiPA per l'accesso all'Area riservata del portale e ai servizi self service in essa disponibili e dedicati agli Amministrati.

Illustra, pertanto, le procedure per il rilascio/recupero delle credenziali necessarie all'accesso.

# **2 MODALITÀ DI PRIMO ACCESSO**

Per accedere all'area riservata del Portale NoiPA, l'amministrato deve possedere le credenziali, rappresentate dal codice fiscale e dalla password personale.

Per ottenere le credenziali, è necessario convalidare l'indirizzo e-mail attraverso il quale l'amministrato colloquia con NoiPA.

## **2.1 LA CONVALIDA DELL'INDIRIZZO DI POSTA ELETTRONICA**

L'amministrato riceve all'indirizzo di posta elettronica fornito una e-mail (proveniente, come tutte le altre inviate dal sistema, dall'indirizzo *no-reply.NoiPA@tesoro.it*, al quale non è possibile rispondere direttamente) contenente il link per procedere alla convalida.

Il testo della e-mail è il seguente:

*Gentile utente, stai ricevendo questa comunicazione dal sistema di gestione stipendi NoiPA, al fine di verificare la correttezza dell'indirizzo di posta elettronica inserito nel sistema. Puoi completare Il processo di conferma utilizzando il seguente link: (…)*

Cliccando sul link, l'utente accede alla schermata di inserimento del codice fiscale, come visualizzato nella Figura 1 di seguito, dove, una volta indicato il codice fiscale, sarà possibile validare l'indirizzo e-mail, selezionando il pulsante "Conferma".

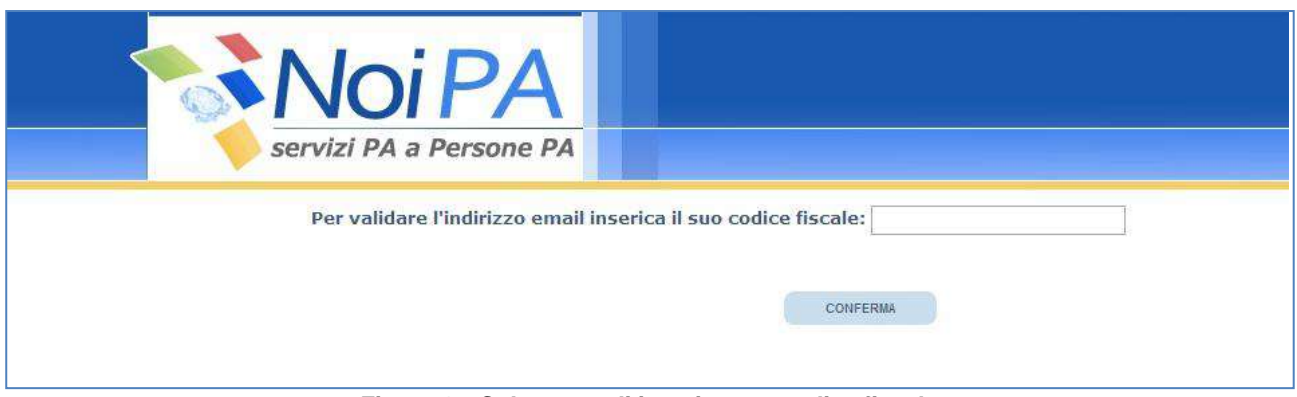

*Figura 1 – Schermata di inserimento codice fiscale*

# **2.2 L'INSERIMENTO DELLA NUOVA PASSWORD**

A seguito della validazione del codice fiscale, il sistema prospetta una nuova schermata per l'impostazione della risposta alla domanda segreta (Figura 2) - necessaria per il recupero della password - all'interno della quale l'amministrato:

visualizza il suo codice fiscale

**.** 

- definisce la domanda segreta e la sua risposta
- inserisce i caratteri visualizzati nel captcha (1).

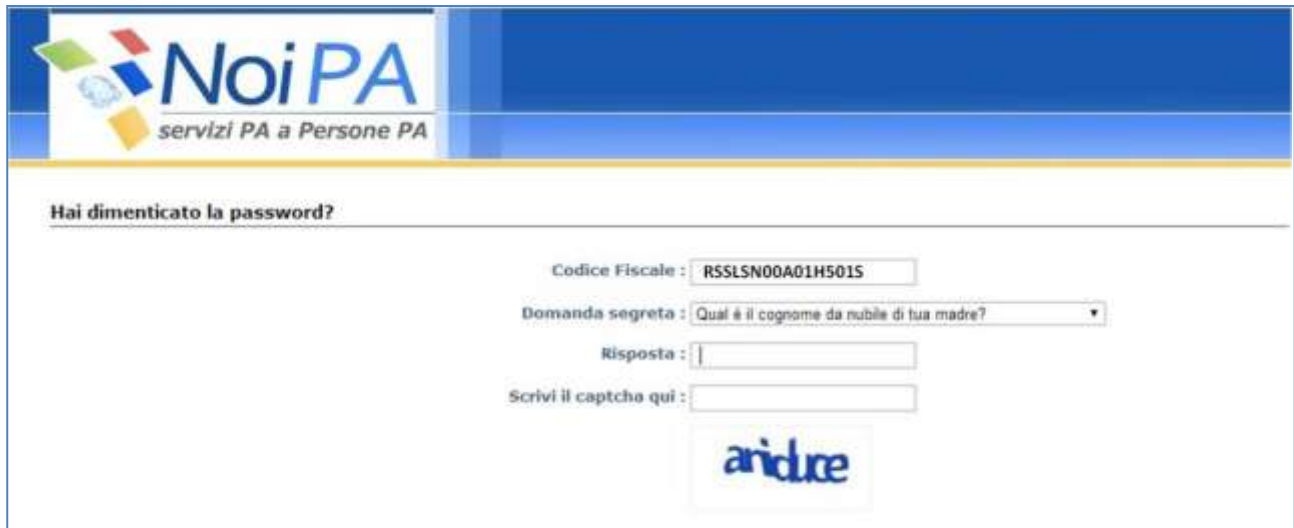

*Figura 2 – Pagina di impostazione della domanda segreta per il recupero password*

Dopo la conferma dei dati inseriti, il sistema comunica che, all'indirizzo di posta elettronica associato all'utenza dell'amministrato, è stata inviata una e-mail contenente una password provvisoria ed un link, che consente di inserire la password fornita ed impostarne una nuova.

 $1$  Con l'acronimo inglese "captcha" si denota, nell'ambito dell'informatica, un test composto da una o più domande e risposte per determinare che l'utente sia un essere umano e non un computer o, più precisamente, un programma che accede alla rete attraverso lo stesso tipo di canali utilizzati da utenti umani.

Il testo della e-mail ricevuta è il seguente:

*Gentile utente, la password generata dal sistema è: (…) Sarà necessario cambiarla al link seguente: (…)* 

Collegandosi al link indicato nella e-mail ricevuta, l'utente visualizza la schermata di seguito riportata, in cui dovrà inserire prima la password provvisoria e, di seguito, una nuova password che rispetti le seguenti regole:

- Essere di almeno 8 caratteri
- Contenere almeno 1 carattere numerico
- Contenere almeno 1 carattere non alfanumerico (es.  $_ -$  . +  $_ \oplus$  )

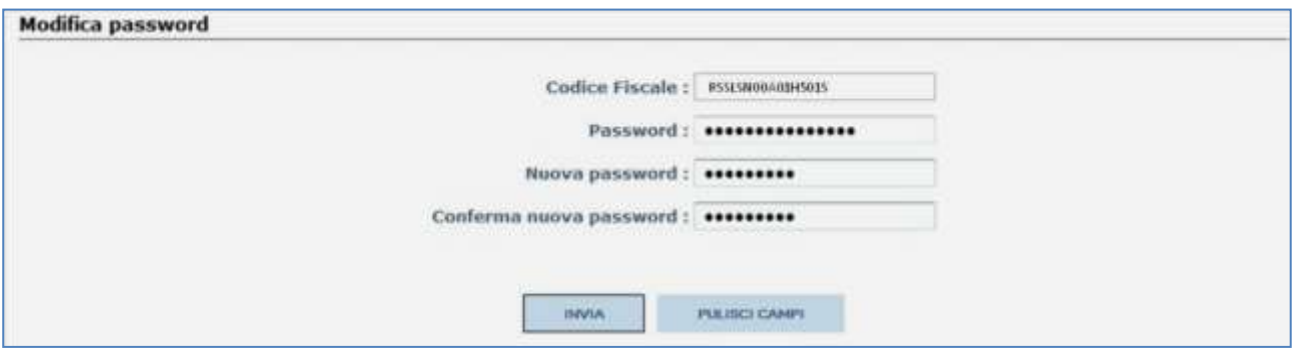

*Figura 5 - Modifica password*

Inserita la nuova password anche nel campo di "Conferma Nuova Password" l'utente può salvare i dati inseriti cliccando sul tasto "Invia".

Al termine della procedura il sistema fornisce il messaggio con il quale viene comunicata la corretta esecuzione del cambio password e il link per accedere al portale.

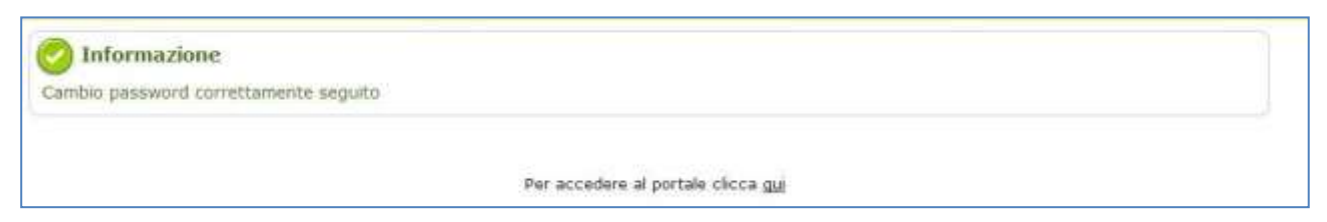

F*igura 6 –Messaggio di conferma cambio password e link per accedere al portale*

Infatti, cliccando sull'apposito link, viene mostrata la maschera per l'autenticazione al portale NoiPA (vd. par. 3).

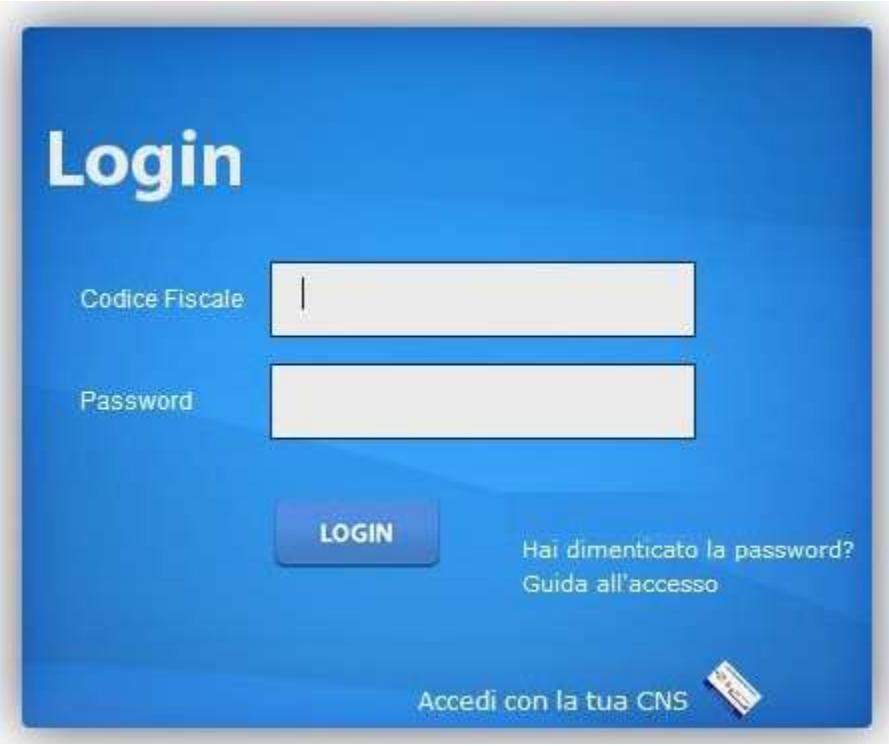

*Figura 7 - Pagina di login*

La fase di registrazione al portale è conclusa e, con l'autenticazione, viene aperta la pagina relativa all'Area riservata del portale NoiPA, di seguito riportata.

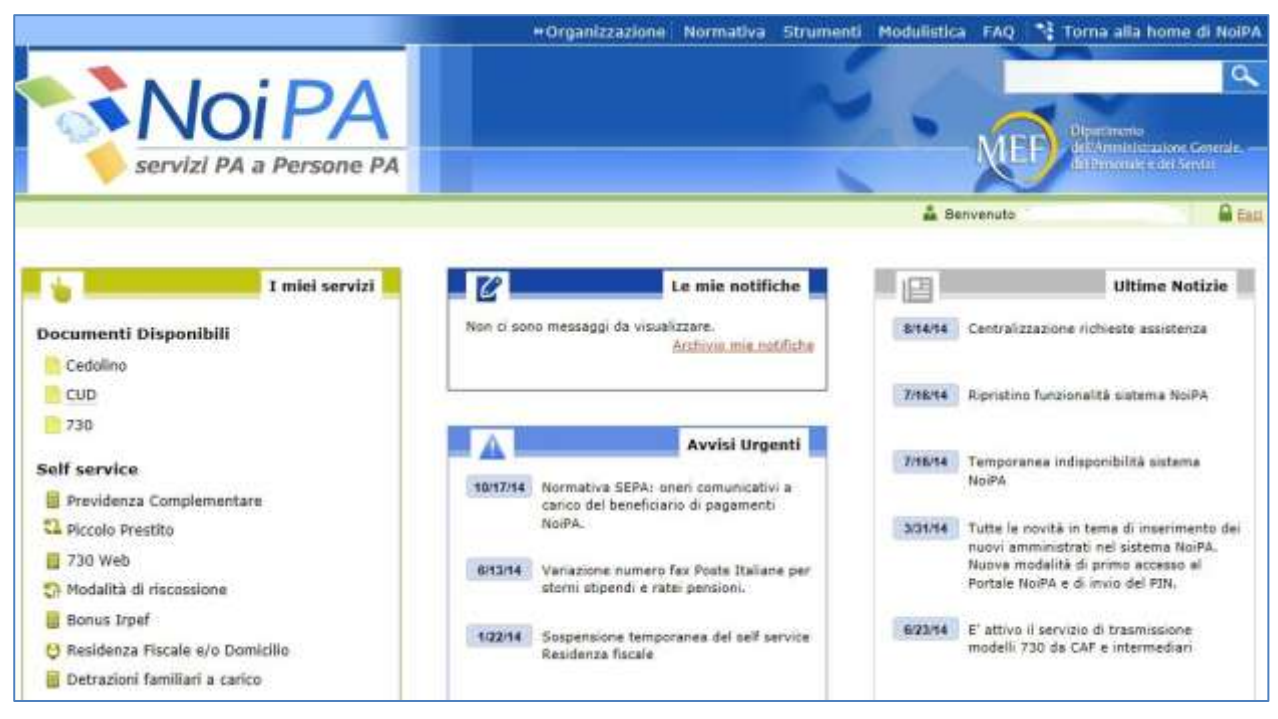

*Figura 8 - Home page - Area riservata*

#### **2.3 IL PIN IDENTIFICATIVO**

Al termine della procedura di cambio password, il sistema fornisce il messaggio con il quale viene comunicata la sua corretta esecuzione e, automaticamente, invia il codice PIN  $(^2)$ , necessario per usufruire dei servizi self service disponibili sul portale.

Il PIN viene inviato tramite messaggio di posta elettronica.

Il testo dell'e-mail è:

*Gentile (nome cognome), questo è il PIN (Personal Identification Number) da utilizzare per i servizi self-service sul Portale NoiPA. (…)* 

*Ti raccomandiamo di conservarlo con cura e di verificare periodicamente la piena funzionalità della casella di posta elettronica comunicata, allo scopo di ricevere tempestivamente le comunicazioni sui servizi utilizzati. La posta elettronica è infatti il canale preferenziale di comunicazione utilizzato dai servizi self-service.*

# **3 MODALITÀ DI ACCESSO PER UTENTE GIÀ REGISTRATO**

Per accedere alla propria area riservata del portale NoiPA, l'utente che ha già effettuato la procedura di "Primo accesso", inserisce nella pagina di login (Figura 7) le proprie credenziali:

- Il **Codice Fiscale**, che coincide con il Codice Fiscale dell'utente
- La **Password,** che corrisponde a quella impostata dall'utente durante la fase di primo accesso, facendo attenzione a rispettare i caratteri maiuscoli e minuscoli scelti.

Una volta inserite le proprie credenziali e selezionato il pulsante "Login", se vengono superati i controlli di correttezza, l'utente entrerà nella propria Home Page dell'area riservata di NoiPA e potrà utilizzare le funzionalità previste dal proprio profilo.

**.** 

<sup>&</sup>lt;sup>2</sup> Il PIN è il codice che garantisce un più alto livello di sicurezza e una maggiore riservatezza delle informazioni trattate. I self service oggi disponibili:

variazioni di residenza fiscale e/o domicilio

variazione modalità di riscossione dello stipendio

richiesta di piccolo prestito INPS – Gestione ex INPDAP

previdenza complementare

detrazioni per familiari a carico

730 web

# **4 MODIFICA DELLA PASSWORD**

## **4.1 LA MODIFICA DELLA PASSWORD DALL'AREA RISERVATA**

Per modificare la propria password, è necessario accedere all'Area riservata del portale tramite l'inserimento del codice fiscale e della password e utilizzare la funzione di "Modifica password" posta nell'area "Dati di Accesso" della sezione "I miei servizi", presente nella propria Home page privata.

Cliccando sulla voce "Modifica password", l'utente viene indirizzato automaticamente alla pagina di modifica password. Nella schermata di modifica della password (Figura 5) dovrà compilare i campi di seguito indicati:

- **Password**: coincide con la password provvisoria inviata dal sistema all'indirizzo e-mail dell'utente
- **Nuova password**: è la password scelta dall'utente
- **Conferma nuova password**: è la conferma della password scelta

La password inserita dall'utente deve rispettare le regole già viste nel paragrafo 2.2:

- Essere di almeno 8 caratteri
- Contenere almeno 1 carattere numerico
- Contenere almeno 1 carattere non alfanumerico (es.  $_ -$  . +  $_ \oplus$  ).

Al termine della procedura il sistema fornisce il messaggio che comunica la corretta esecuzione del cambio password e il link per accedere al portale (Figura 6 – Messaggio di conferma cambio password e link per accedere al portale).

## **4.2 LA RICHIESTA DI UNA NUOVA PASSWORD**

Se l'utente ha dimenticato la password per accedere alla propria area riservata del Portale NoiPA, per ottenerne una nuova è necessario che ricordi la risposta alla domanda segreta fornita al momento del rilascio della prima password e possa accedere all'indirizzo e-mail già validato dal sistema.

In caso positivo, l'utente avvia la procedura per richiedere la nuova password selezionando il link "Accedi all'area riservata" (presente nella sezione in alto a destra dell'home page del portale NoiPA) che gli permette di visualizzare la finestra di Login (Figura 7) attraverso la quale si accede all'area personale del portale NoiPA.

All'interno della finestra di Login, l'utente deve cliccare sul link "**Hai dimenticato la password**" ed effettuare i seguenti passi:

**1.** Inserire il proprio codice fiscale e il captcha visualizzato e selezionare il pulsante "Verifica"

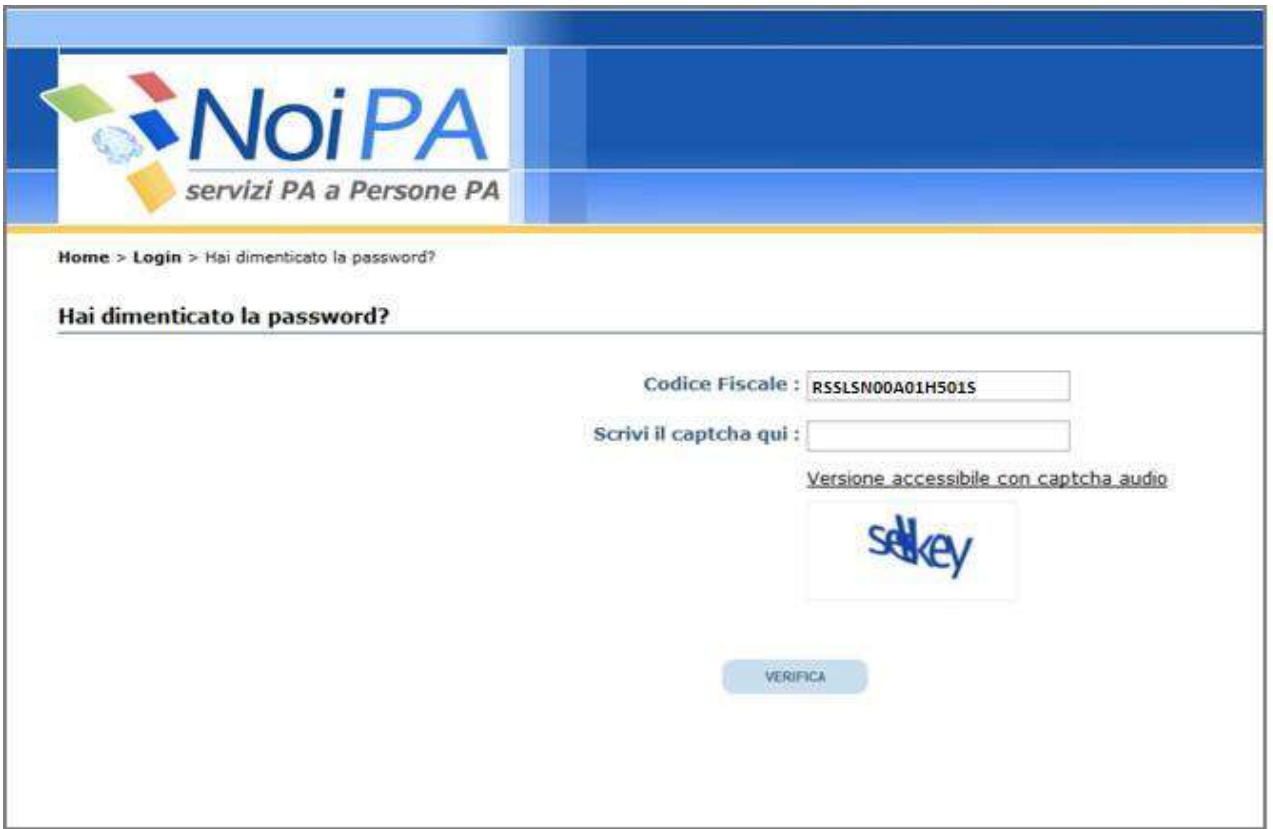

*Figura 11 – Recupero password*

**2.** Inserire la "Risposta alla domanda segreta" impostata durante il primo accesso al portale (vd. par. 2), e selezionare il pulsante "Invia"

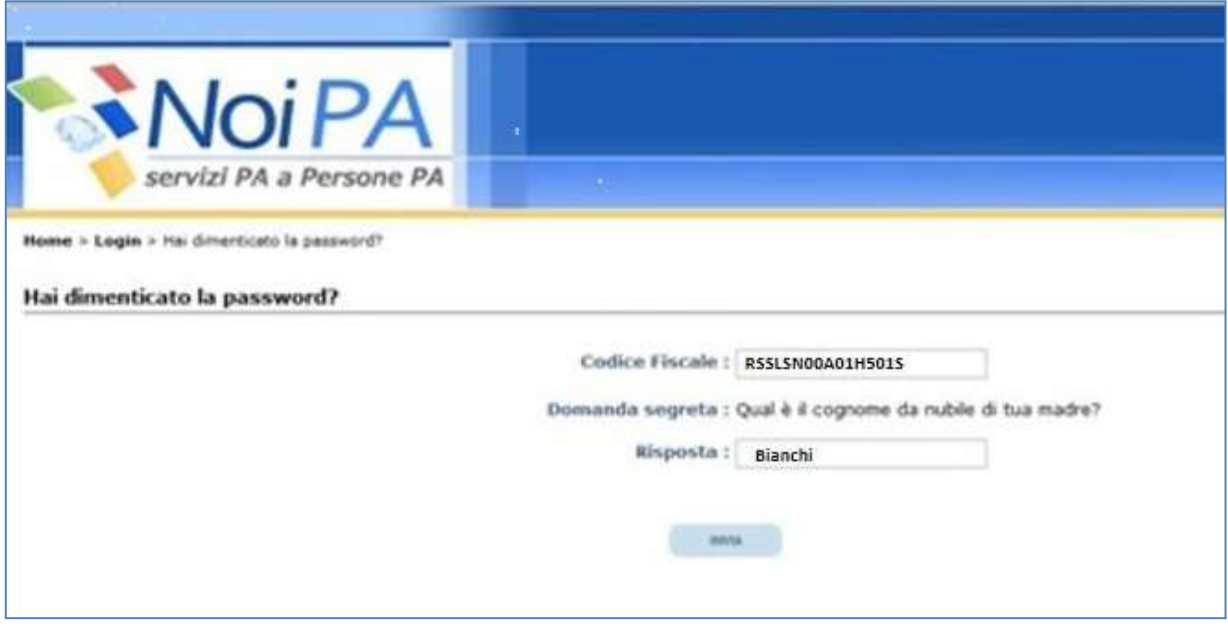

*Figura 12 – Recupero password: risposta alla domanda segreta*

**3.** Se la risposta alla domanda segreta <sup>3</sup> è corretta, il sistema avvisa l'utente che viene inviata una email di verifica all'indirizzo di posta elettronica comunicato in occasione del "primo accesso" al portale NoiPA. La mail, inviata all'indirizzo di posta contestualmente al messaggio visualizzato sulla schermata, contiene il link utile per completare la procedura di "reset password".

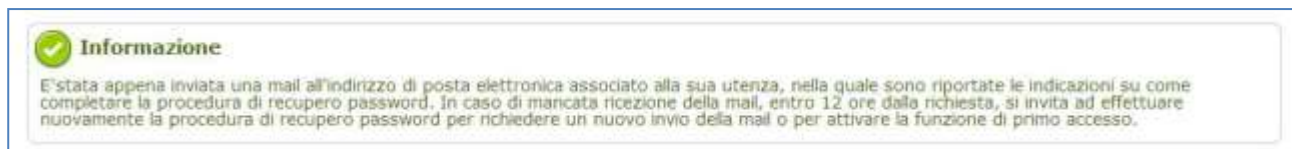

*Figura 13 - Conferma invio mail con indicazioni per il recupero password*

**4.** A questo punto l'utente può selezionare il link contenuto nell'email appena ricevuta e viene indirizzato alla pagina del portale NoiPA per l'inserimento del codice fiscale (Figura 1). Dopo l'inserimento, il sistema provvede all'invio di una seconda e-mail contenente una password provvisoria, utile al completamento della procedura di "Reset password."

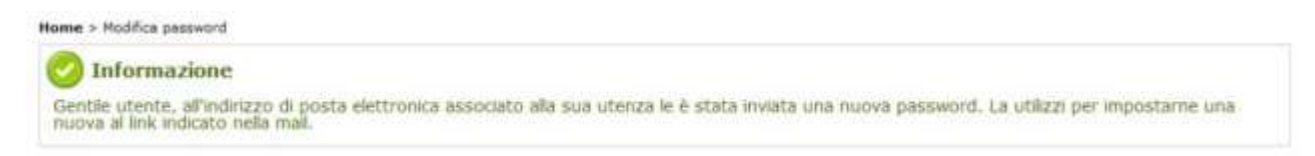

*Figura 14 - Conferma invio nuova password*

**5.** Quindi selezionando il link presente nella seconda e-mail ricevuta, l'utente viene indirizzato su una pagina (Figura 5) in cui dovrà compilare i seguenti campi:

- **Password**: coincide con la password provvisoria inviata dal sistema all'indirizzo e-mail dell'utente
- **Nuova password**: è la password scelta dall'utente, che dovrà rispettare le regole indicate nel paragrafo 4.1
- **Conferma nuova password**: è la conferma della password scelta

Selezionando il pulsante "Invia", il sistema notifica l'esito della procedura di cambio password (Figura 6 – Messaggio di conferma cambio password e link per accedere al portale). Per accedere di nuovo all'Area riservata del portale, l'utente deve effettuare l'accesso con la nuova password.

# **4.3 LA RICHIESTA DI UNA NUOVA PASSWORD TRAMITE SERVIZIO DI ASSISTENZA**

Quando l'amministrato ha smarrito la password e si trova in almeno una delle due condizioni indicate:

- non è in grado di accedere all'indirizzo e-mail per riceverne una nuova
- non è in grado di rispondere alla domanda segreta,

 $\overline{a}$ 

<sup>3</sup> La corretta risposta alla domanda segreta permetterà di recuperare la password impostandola nuovamente.

può rivolgersi al servizio di Assistenza NoiPA (Webform o Numero verde 800 991 990).

Nel caso di indirizzo e-mail non accessibile e password dimenticata, l'utente deve comunicare all'Assistenza un nuovo recapito di posta elettronica. A seguito dell'avvenuta modifica dell'indirizzo email sul portale, riceverà una prima mail con un link per convalidare il nuovo indirizzo (che conduce alla schermata rappresentata in Figura 1) e, dopo la convalida, una seconda mail con una password provvisoria ed un link che porta alla pagina di modifica password (con le voci password – nuova password – ripeti password, Figura 5).

Nel caso in cui l'amministrato non ricordi, oltre alla password, la risposta alla domanda segreta, il servizio di Assistenza provvede al reset della password esistente con l'invio delle due mail descritte sopra. Una volta eseguito l'accesso, l'utente può verificare all'interno della sua pagina privata la risposta segreta inserita al primo accesso (vedi anche paragrafo 5.2).

## **4.4 RICHIESTA GIÀ IN CORSO**

Se la procedura di modifica password viene attivata nuovamente dopo aver effettuato una prima richiesta non completata (in particolare l'utente non procede come descritto nei punti 4 e 5 del paragrafo 4.2), all'utente verrà proposta dal sistema una schermata con l'avviso "Gentile utente, è già in corso un procedimento di reset password. Se vuoi che ti venga inviata di nuovo l'e-mail di conferma all'indirizzo memorizzato sul sistema clicca sul pulsante sottostante"

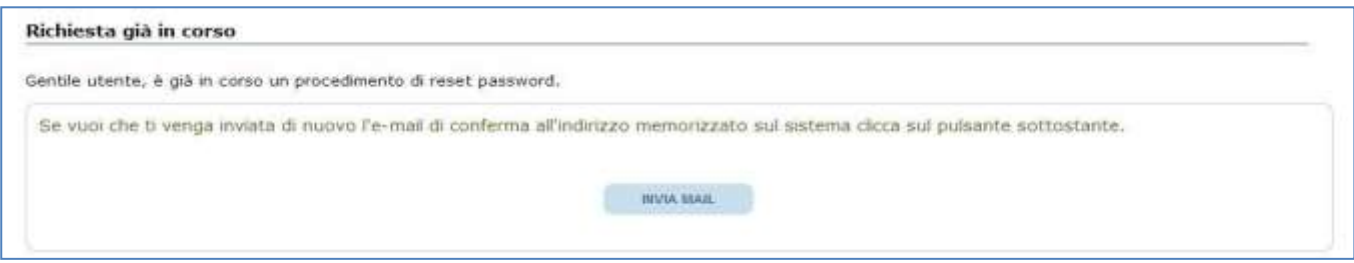

*Figura 15 - Alert richiesta già in corso*

L'utente potrà, quindi, concludere la procedura già in corso, completando i passi descritti ai punti 4 e 5 del paragrafo o chiedere l'invio di una nuova mail di conferma.

# **5 MODIFICA "DATI DI ACCESSO" DALL'AREA RISERVATA**

## **5.1 LA VARIAZIONE DELL'INDIRIZZO E-MAIL**

Per variare l'indirizzo e-mail del Portale NoiPA, l'amministrato deve accedere all'Area riservata e cliccare sulla funzione "Modifica dati personali" presente nell'area "Dati Personali" della sezione "I miei servizi".

Nella schermata "Modifica Recapiti", l'utente potrà visualizzare l'indirizzo mail presente sul Portale e modificarlo con il nuovo indirizzo di posta.

Premendo il pulsante "Salva", le modifiche apportate saranno memorizzate.

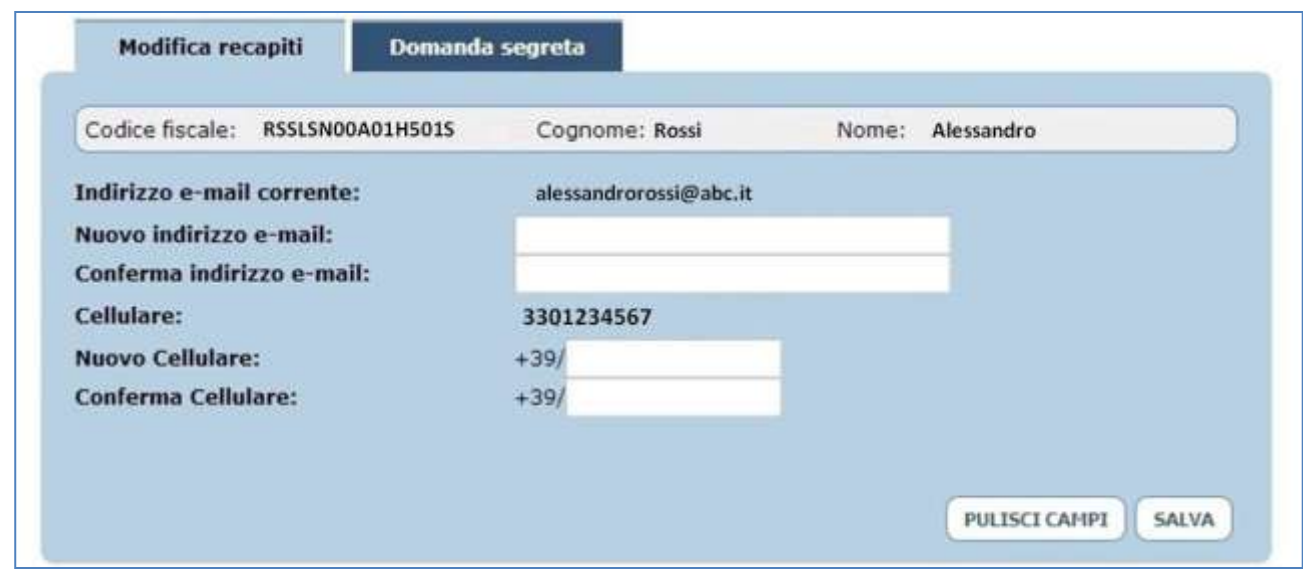

*Figura 16 - Modifica dati personali*

Nel caso sia stato modificato l'indirizzo di posta elettronica, il sistema invierà due e-mail:

- la prima all'indirizzo attuale, quello in uso prima della modifica: tale messaggio ha solamente valore informativo e non è necessario rispondere
- la seconda al nuovo indirizzo email indicato: è necessario aprire questo messaggio e cliccare sul link in esso riportato per completare la variazione e la conseguente validazione dell'indirizzo.

Solo dopo aver cliccato sul link ricevuto al proprio indirizzo di posta elettronica la modifica verrà acquisita dal sistema NoiPA e verrà visualizzata la schermata con il messaggio "MODIFICA EFFETTUATA CON SUCCESSO. LA NUOVA EMAIL E': (...)"

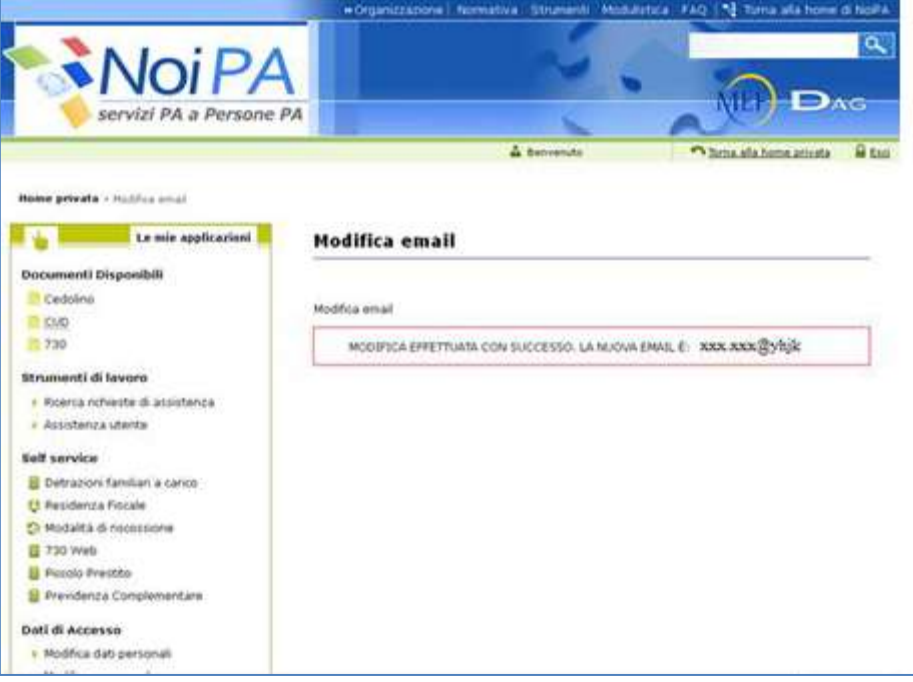

*Figura 17 - Conferma e-mail modificata*

# **5.2 LA MODIFICA DELLA DOMANDA SEGRETA E DEL NUMERO DI TELEFONO**

La funzione "Modifica dati personali" nell'area "Dati Personali" della sezione "I miei servizi" (vd. Figura 16 - Modifica dati personali) consente anche all'utente di impostare o cambiare la domanda segreta e la relativa risposta per il recupero della password. Dalla stessa pagina è possibile, inoltre, modificare il proprio recapito telefonico.

Premendo il pulsante "Salva" le modifiche apportate saranno memorizzate.